# **HOW DO I COMPLETE AN ONLINE APPLICATION**

Visit https://mn.gov/boards/physical‐therapy/applicants/ and select the appropriate application type (PT New Grad, PT Another State, PTA New Grad, PTA Another State)

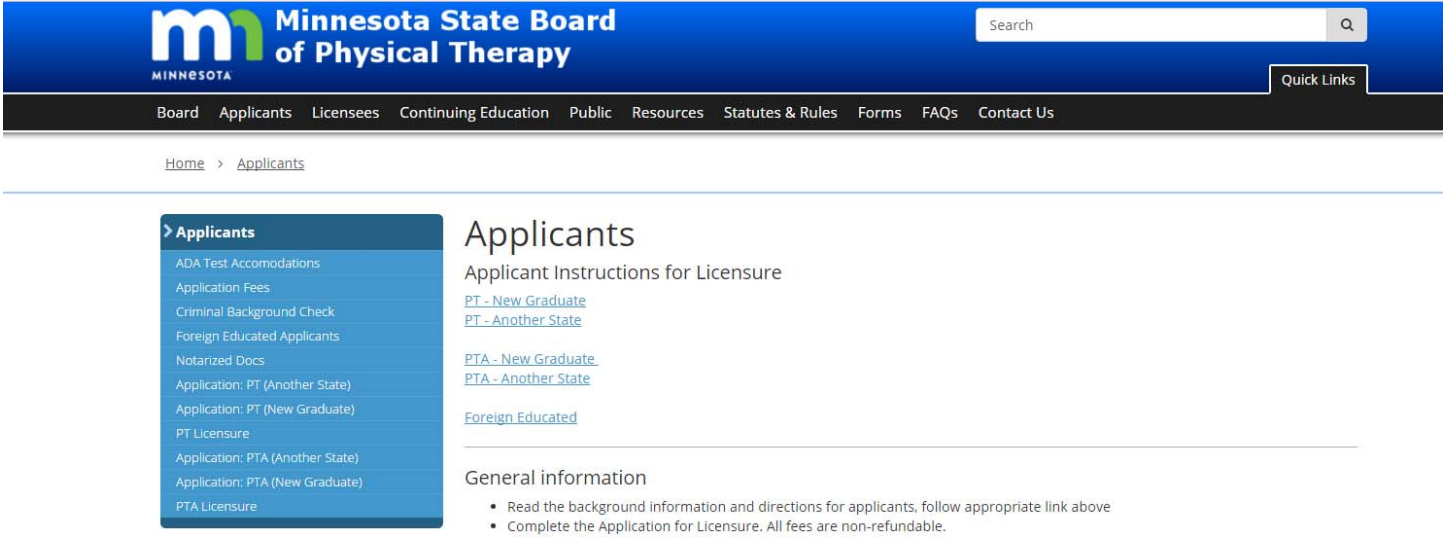

Read the respective Application Instructions and view the Application Forms within the applicant instructions. You will need to read the instructions and print out the forms to be able to successfully complete the application process.

After you have reviewed the application instructions and forms, click the "Online Application" link at the top of the page section to start your online application.

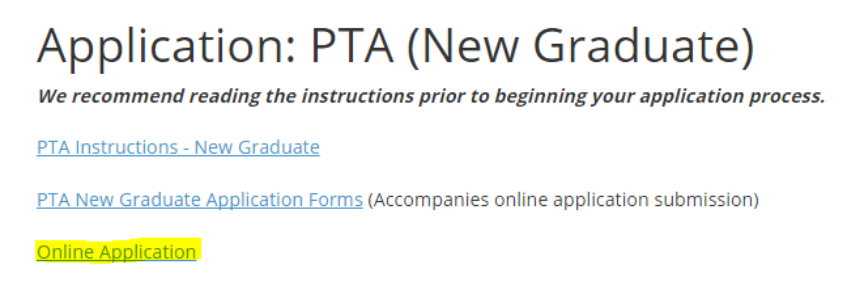

First, you will need to register as a new user. Click "Register to Access Site"

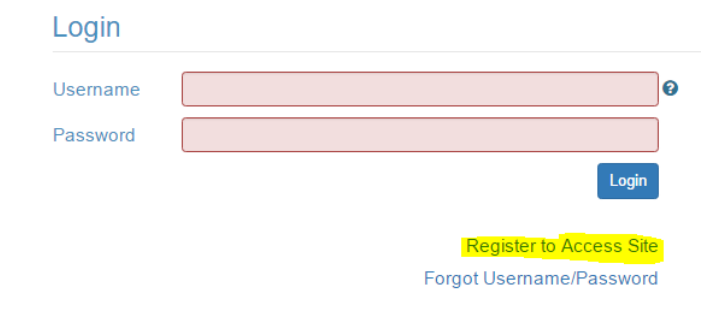

# You will now begin the process to register as a new user. If you are a first time user, click "New User". If you have previously submitted a paper application, you may click "Applicant"

**User Registration** 

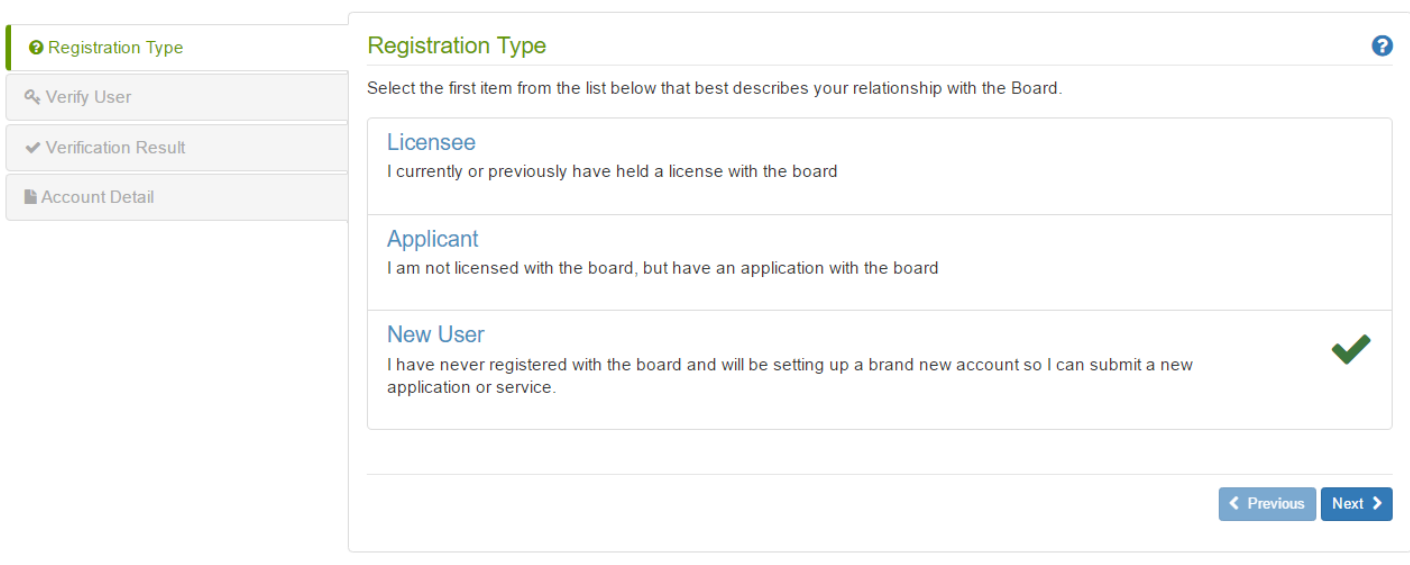

There should be a green check mark next to your selection. Click "Next"

Enter ALL the information under "Verify User". The Board requires you to provide a middle name and will contact you if a middle name is not entered. If you do not have a middle name please type "N/A". Failure to fill out all of the information required by the Board may delay your application process.

When you have entered all your user information, complete the Captcha (Completely Automated Public Turing test to tell Computers and Humans Apart) and click "Next"

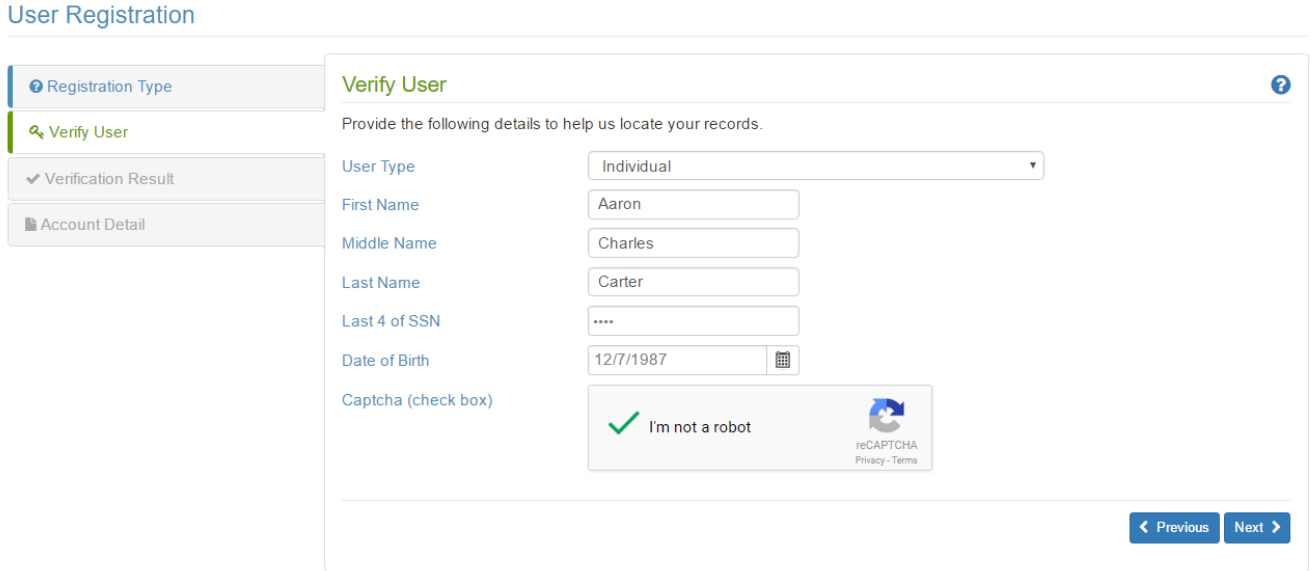

# The system will verify your information

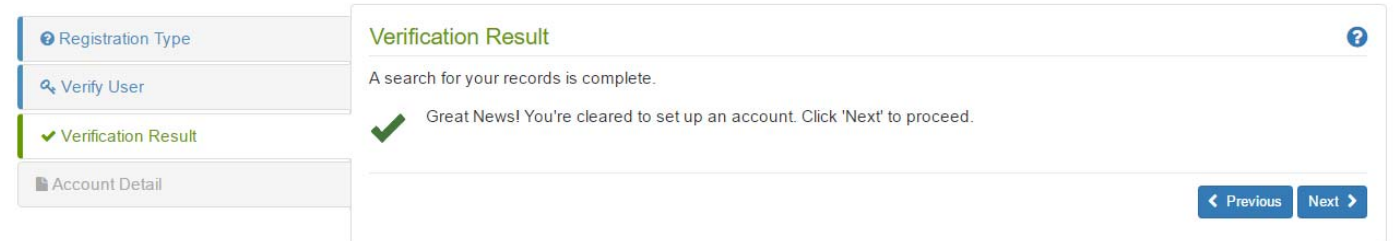

Enter all information under "New Account Detail" to create your account. This information will be on file indefinitely so please remember your username, password, and security answers as you will use this information every year to renew your license, access online services, and keep your contact information up to date. Your password must be at least eight characters with 1 digit.

## **User Registration**

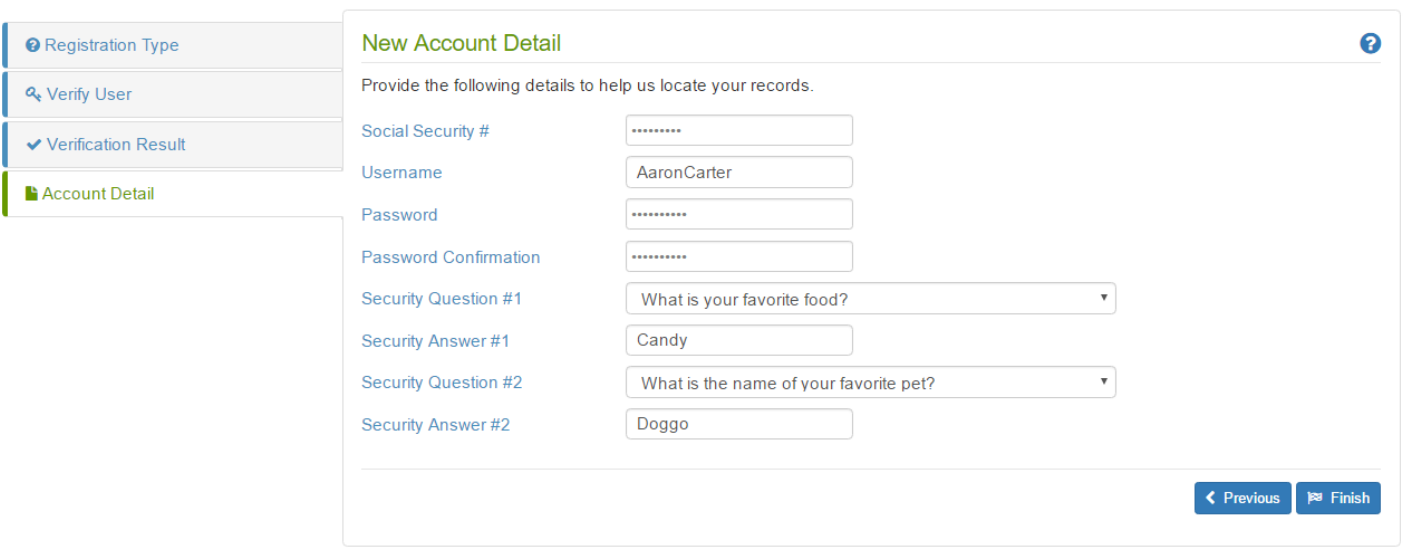

After you click "finish" you will be brought back to the licensee login screen. Enter your username and password to log into your online user account.

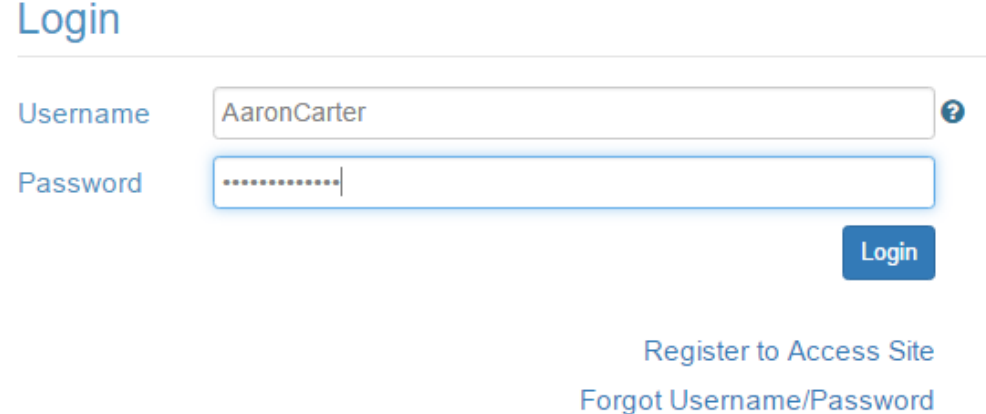

Your profile view screen will appear after log in. Enter your email address and website (if applicable) by clicking the blue pencil tool ( $\bullet$ ). Enter your phone number(s) (business, home, cellular) by clicking the blue plus sign. You are required to provide a public and primary phone number.

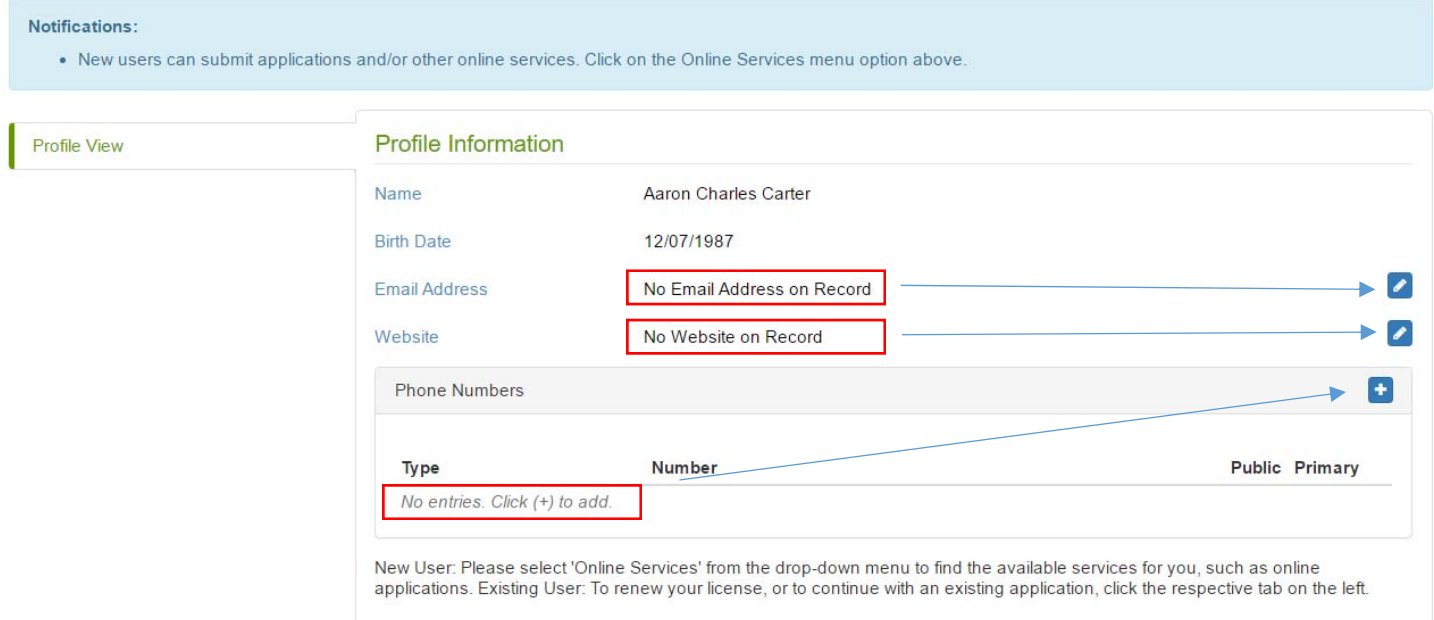

Once you have completed this section click "online services" in the upper right hand corner to start the application process.

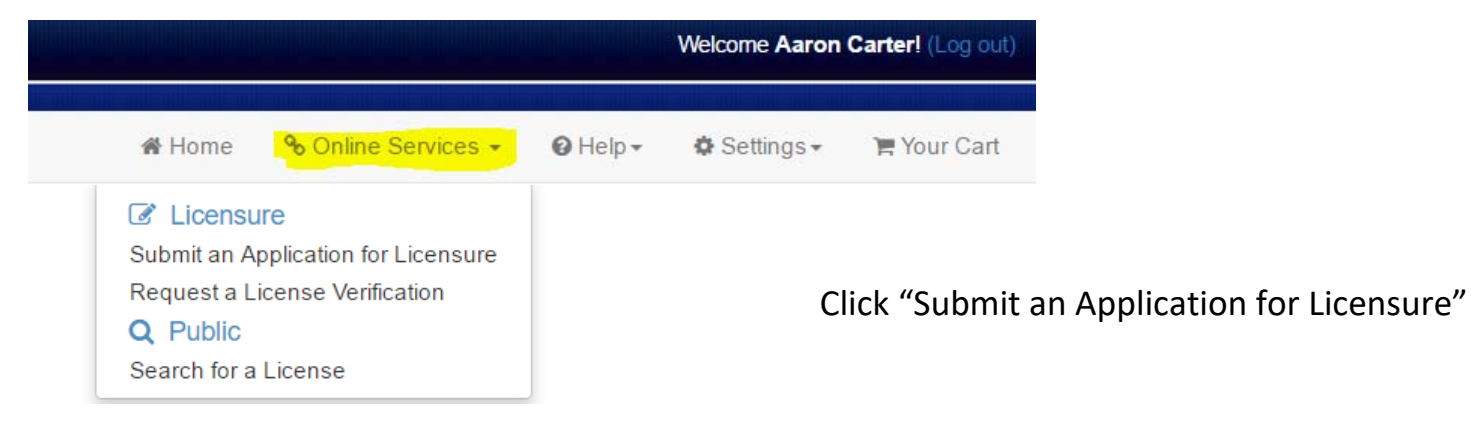

Select Type (Physical Therapist or Physical Therapist Assistant) and Basis. Review the Licensure Requirements before proceeding. These requirements will outline the application process for you. https://mn.gov/boards/physical-therapy/applicants/. Review the Criminal Background Check Information then click "next".

#### **Application for Licensure**

NOTE: If you are a new graduate, who has taken the NPTE exam in another state, please select the basis NPTE Exam (another state)

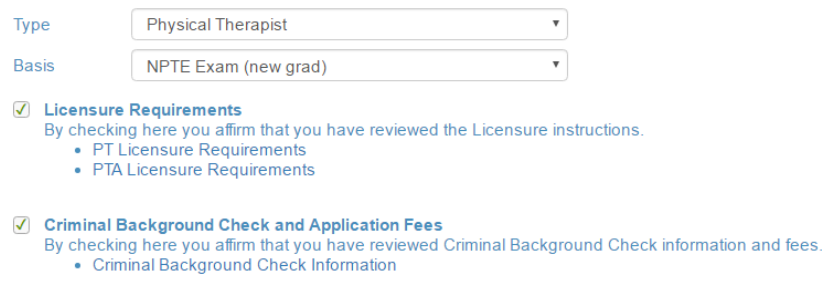

Cancel Next

You will now begin your online application. You may log out of the application at any time and your information will be saved. You will be able to continue the process at a later time. Once you have submitted your application and paid the applicable fees you will not be able to edit the information; if you need to make a change to your application please do so before proceeding to "checkout".

# Check to agree to the Tennessen Warning then click "next"

#### **Application Wizard**

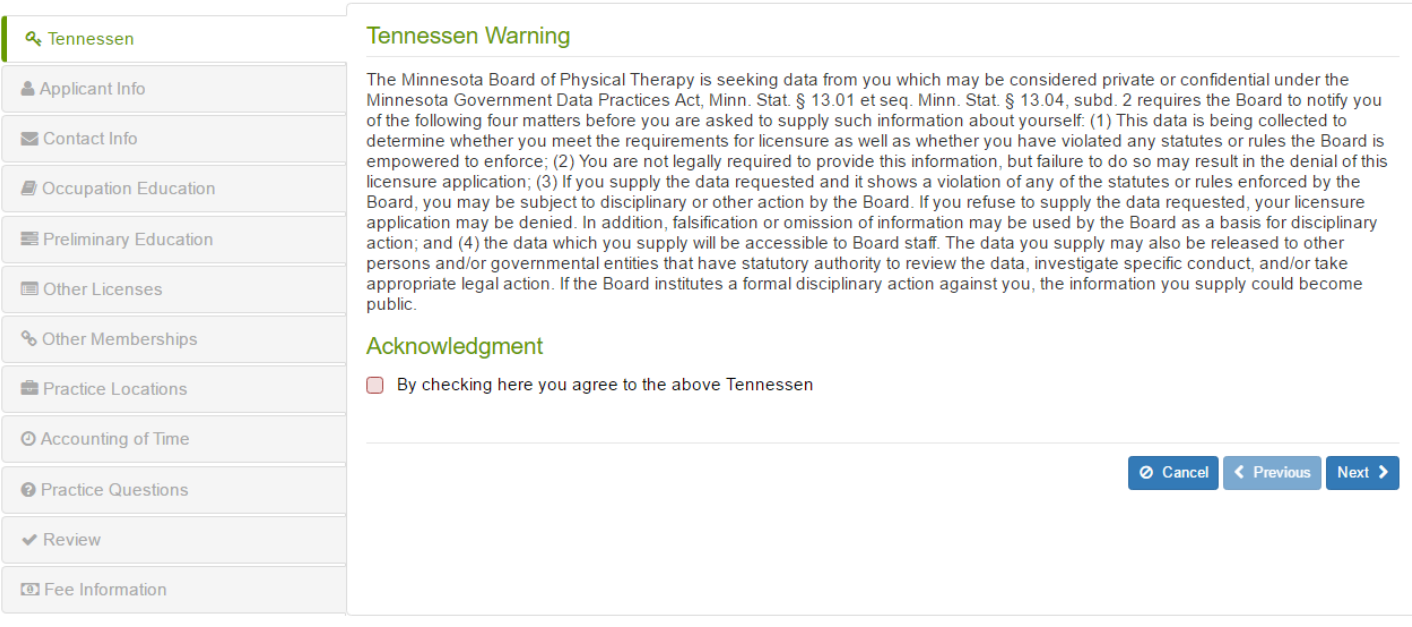

# All information on this page is REQUIRED; please fill out all sections \*\*Previous name not required if no name change

**Application Wizard** 

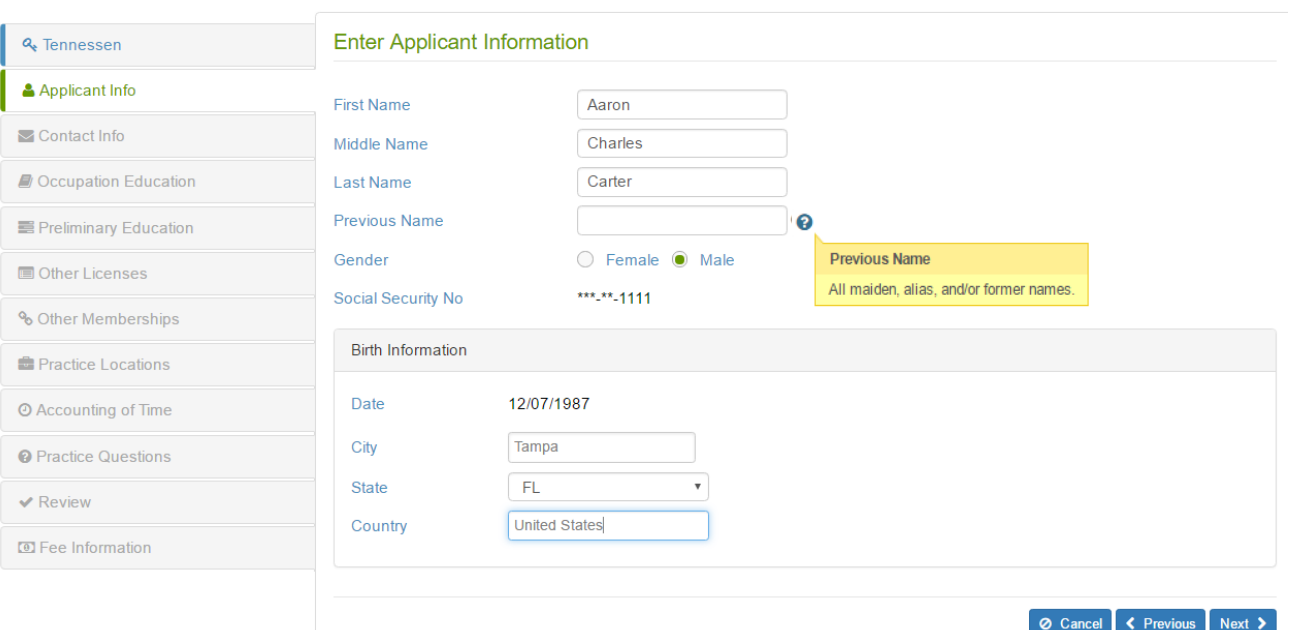

Contact Information – please enter one public, one mailing, (these may be the same address) and one business address. If you do not have a business address check the appropriate box to advance through the application.

### **Application Wizard**

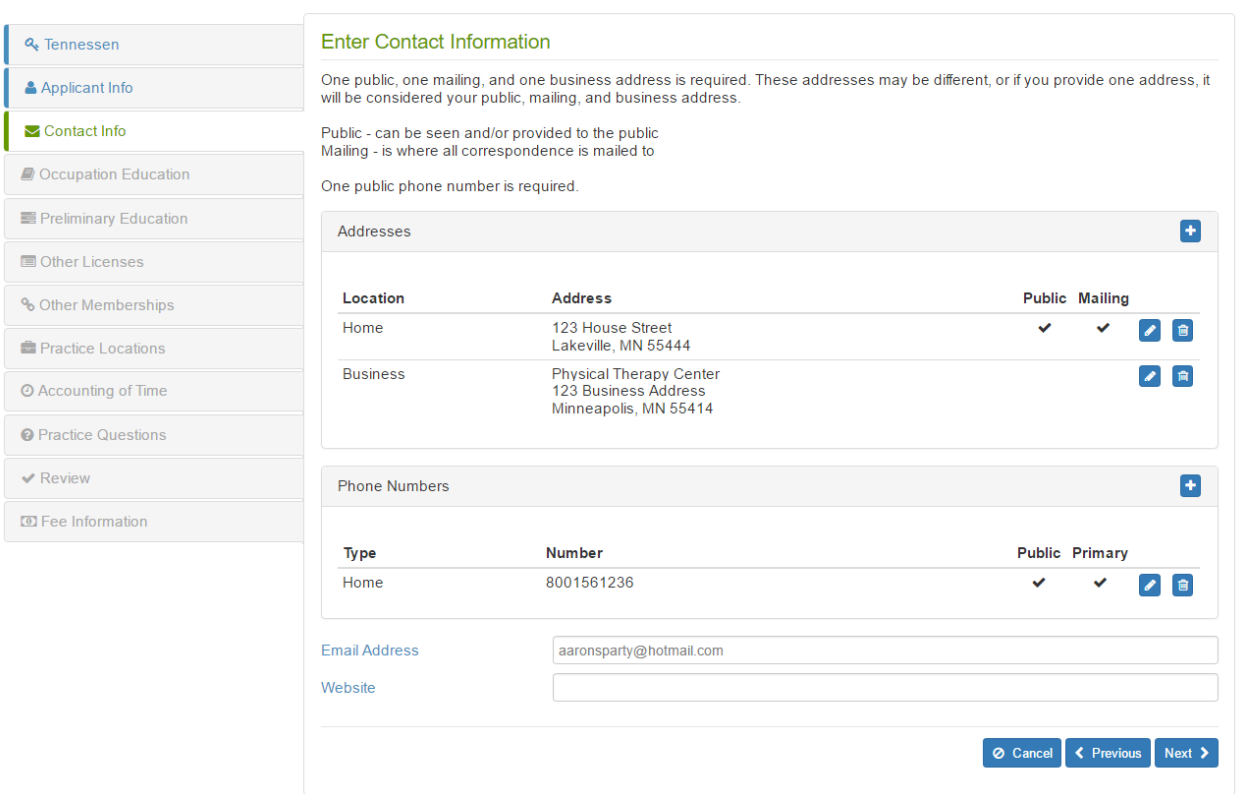

Occupation Education – please enter schooling information for your professional degree. Click the blue plus sign to add school(s). Include your degree, start, and end dates (graduation date)

#### **Select Occupation Education**

Please enter your Physical Therapist or Physical Therapist Assistant Education. Please include the city, state, dates of attendance (MO/YEAR) and the degree earned. If you are experiencing problems inputting your education on this page, please switch to Google Chrome as your web browser.

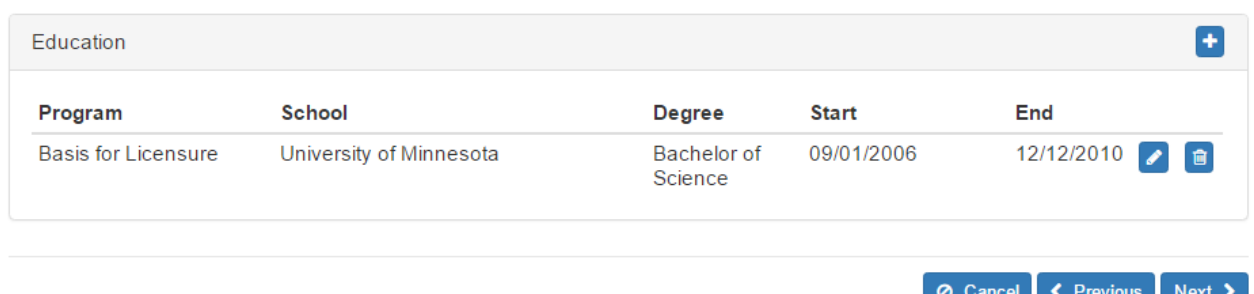

Preliminary Education – enter all education from high school to present (not including occupation education information). Include dates and degree type (including high school diploma). If your school is not on the list, please scroll to the bottom of the list of schools, select "other", and enter your school's name, city, and state.

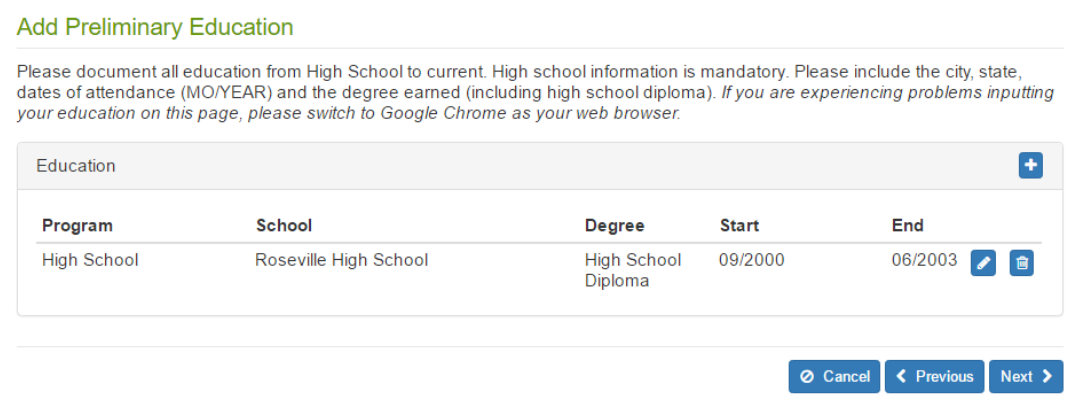

Other Licenses – add information for all licenses you have held. If you are a new graduate or have not held any licenses click and identified in the ventre incenses/registrations/certifications.

#### **Add Other Licenses**

For the purpose of this section, "license" includes licensing, registration, credentialing, certification, or any other form of government regulation of individual practitioners.

- . Please list all licenses held or previously held, and applications in process or previously closed without licensure, in any state or any jurisdiction for this profession. (NOTE: You need to obtain a written license verification from each state/jurisdiction. All verifications must be sent directly from the agency(ies) to the MN Board of PT office).
- . Please list all other health care licenses currently held or expired in Minnesota or any other jurisdiction
- You do not need to list certifications like CPR or Basic Life Support.

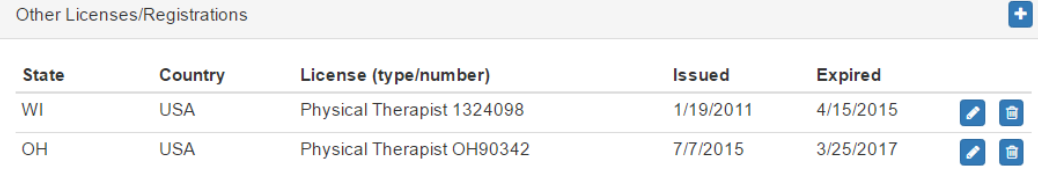

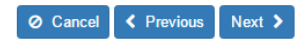

#### **Add Other Memberships**

Please list all Memberships in Professional Societies and Organizations. Other Membership(s) ÷ **Facility** From To 09/2010 04/2017 **APTA** 1111 North Fairfax Street Alexandria, VA ⊘ Cancel < Previous Next >

# Practice Locations - Please follow the on screen instructions closely. Provide full addresses for EACH reference (tip: ctrl + c = copy, ctrl + v = paste)

#### **Enter Practice Locations**

Please enter where you have practiced, and provide two references from each facility, preferably two licensed physical therapists.

New Graduate: Please provide full addresses and phone numbers for each of your clinical affiliations and include 2 references, including their full address and phone number for each location.

Licensed in Another State: Please list all of your practice locations since graduation from PT school and include 2 references for each location, including full address details and phone numbers. If you are a new graduate licensed in another state and do not have any practice locations, please list your clinicals.

You must list an ADDRESS for ALL references you submit. If you do not provide addresses the Board will contact you for more information and your application will not be considered complete.

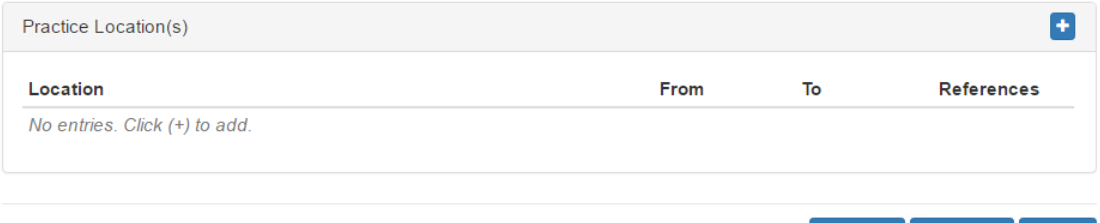

⊘ Cancel < Previous Next >

 $O<sub>k</sub>$ 

# A COMPLETE entry will look like this:

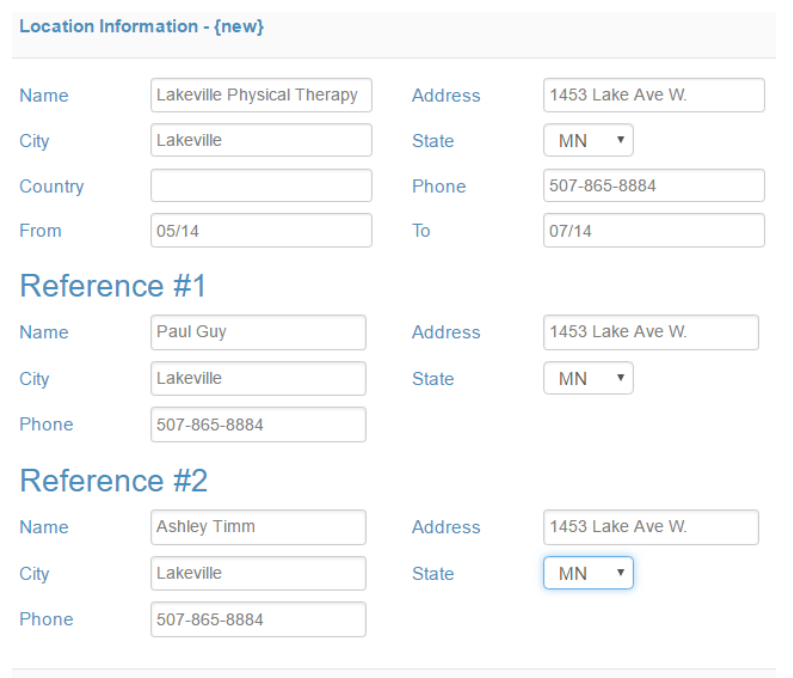

# Accounting of time – please follow on screen instructions

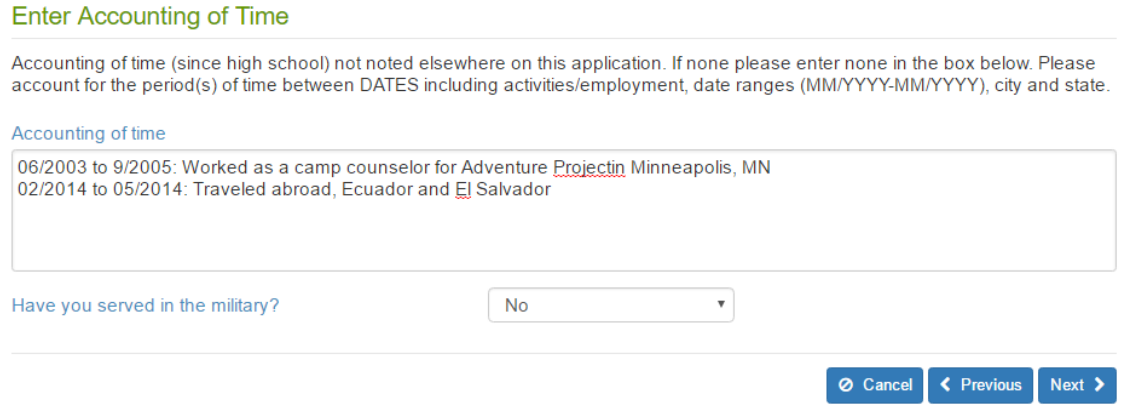

Answer questions for ALL practice questions. If you answer Yes to a question, you will be required to write an explanation in the space provided. If you do not have enough room to answer the question, please email the Board at physical.therapy@state.mn.us.

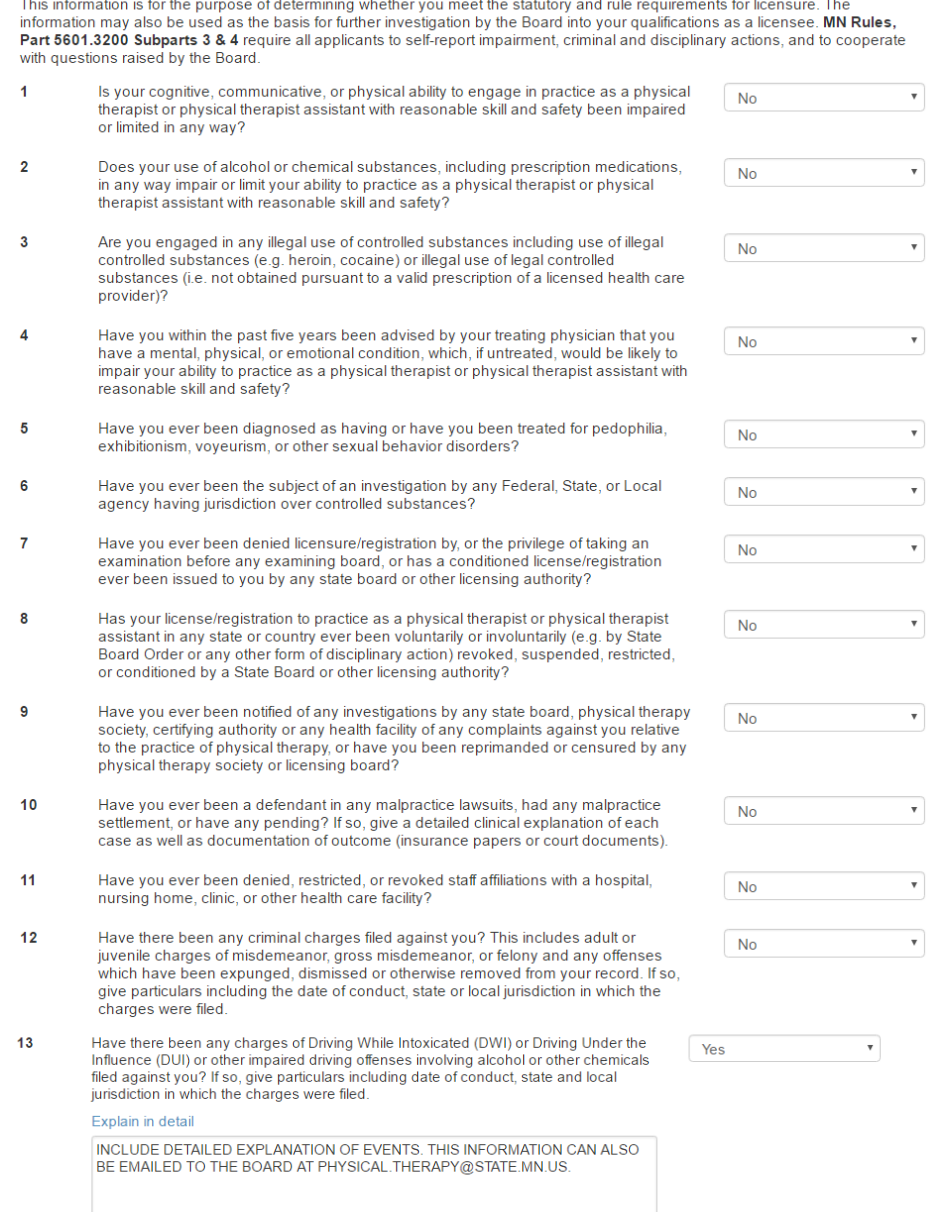

Review – click the blue confirmation button  $(\bullet)$  to download a PDF copy of the information you provided in your application. Review this PDF for accuracy before submitting your application.

## **Review**

Please review all information entered on your application. Your answers can be viewed by clicking on the 'Confirmation' icon below.

If any information is incorrect in the confirmation document, return to the appropriate step to correct. You can return to the step by clicking the Previous button.

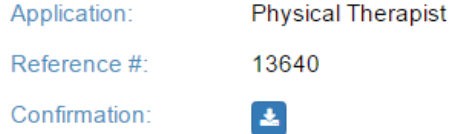

If all information is correct then affirm the statements below and continue.

#### $\sqrt{ }$  Statutes Affidavit

I have read MN Statutes Sections 148.65 through 148.78 and I understand that these are the laws that govern the practice of physical therapy in Minnesota. I have read MN Rules 5601.0100 through 5601.3200, and I understand these are the rules established by the Minnesota Board of Physical Therapy to administer and enforce the laws that govern Physical Therapy. I understand that as a licensee, I will be legally and ethically obligated to be familiar with and abide by the laws and rules described above.

 $\Box$  By checking here and submitting this application I affirm the information provided during the application process is true and correct.

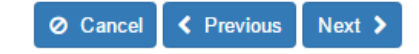

Payment Fee Details – review the information and click "proceed to checkout". If you are not ready to pay for your application at this time, click "add to cart and continue shopping". The fee will be added to your cart in the upper right hand of the web browser and you may complete the payment this way later.

## **Payment Fee Details**

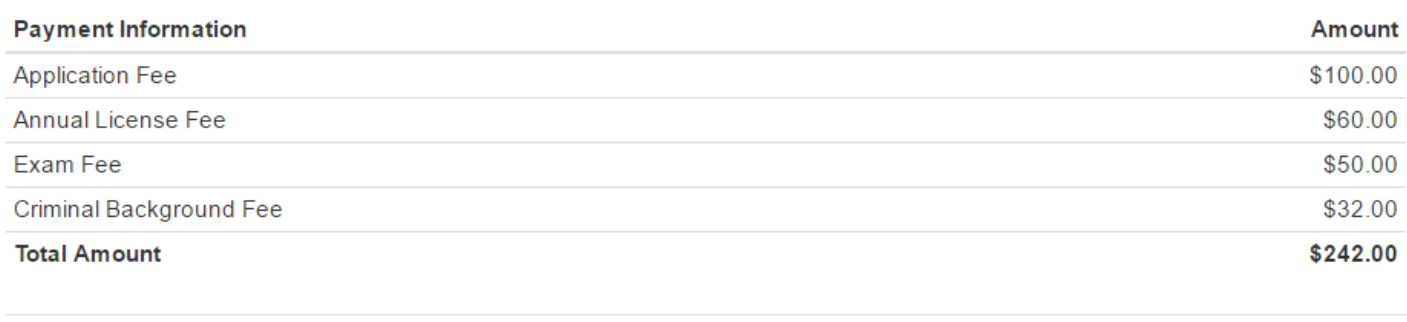

Add to Cart and Continue Shopping

**Ø** Cancel ← Previous **P&** Proceed To Checkout

After you click "proceed to checkout" you will be redirected to the License Minnesota online payment page. This is a secure site.

Enter your personal information, billing information, and credit card information. Click "continue" when you are done, the click "confirm".

# **Make a Payment**

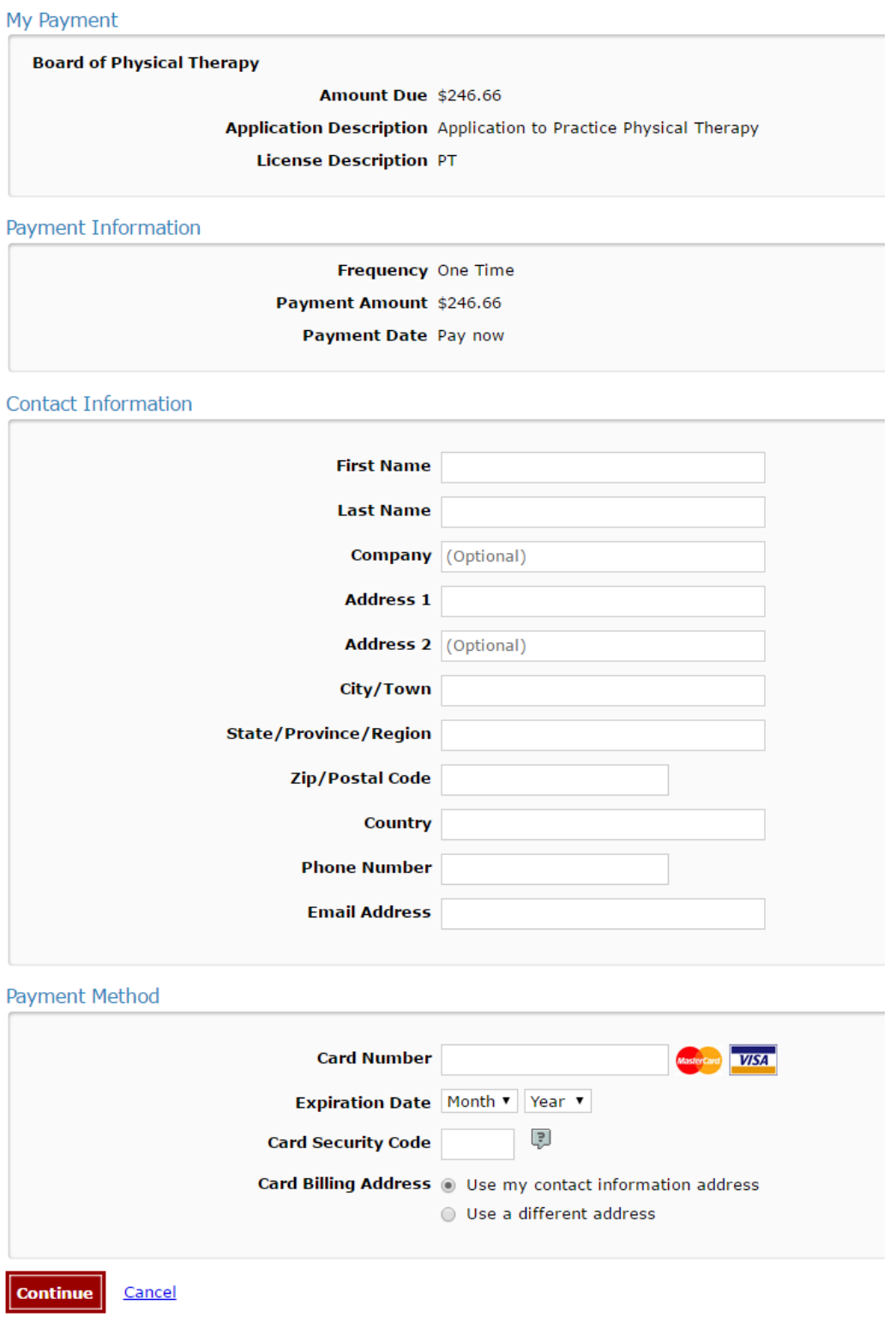

You have completed the application process. You may log in to your online application at any time to check the status of your application and see what documentation you need to submit to the Board. Log in through this website: https://phy.hlb.state.mn.us/#/login